## **NUOVE MODALITÀ PER LA PREDISPOSIZIONE E LA PRESENTAZIONE DELLE DOMANDE DI VOLTURE CATASTALI TRAMITE LA PROCEDURA INFORMATICA "***VOLTURA 2.0 – TELEMATICA***"**

# **ALLEGATO TECNICO**

febbraio 2021

#### **INDICE**

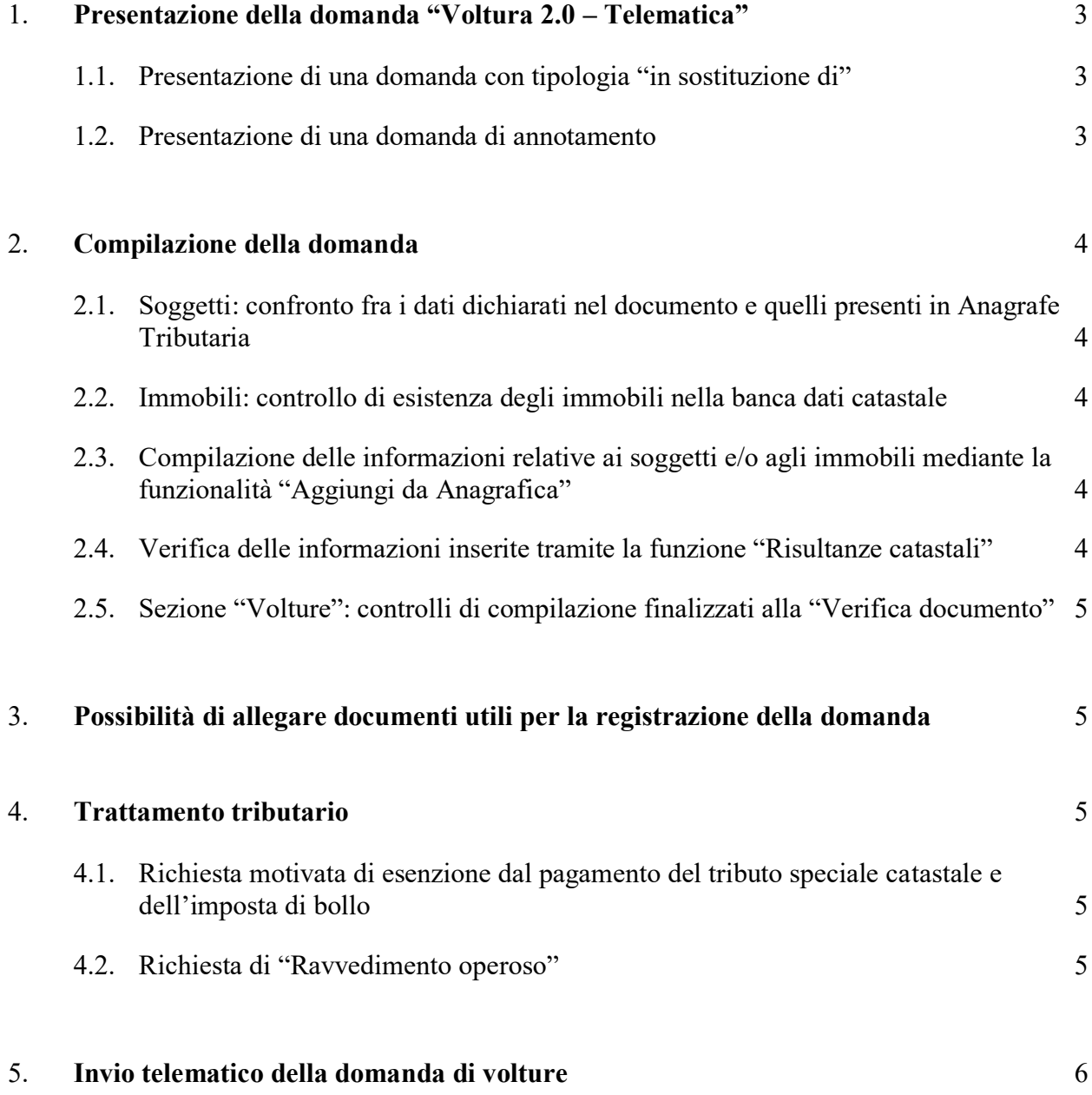

Nel presente Allegato tecnico, si riportano le principali novità introdotte con la procedura informatica "Voltura 2.0 – Telematica".

# <span id="page-2-1"></span><span id="page-2-0"></span>**1. Presentazione della domanda "Voltura 2.0 – Telematica"**

### **1.1. Presentazione di una domanda con tipologia "in sostituzione di"**

Rispetto al *software* "*Voltura 1.1*", il nuovo applicativo consente di compilare solo le volture con "Informazione ditta" corrispondente a "in sostituzione di". Tale scelta è motivata dalla necessità di garantire, tramite il controllo sui soggetti "contro", il corretto susseguirsi delle variazioni di intestazione catastale, garantendo la continuità storica delle mutazioni.

Utilizzando la modalità "in sostituzione di", il sistema verifica sempre che:

- la somma delle quote e dei diritti degli intestatari "a favore", rispettivamente, sia uguale, o corrispondente alla somma delle quote e dei diritti dei soggetti "contro"; in caso di esito negativo, viene segnalato l'errore ed è necessario effettuare la relativa correzione;
- la somma delle quote dei soggetti "a favore" non superi l'intero della piena proprietà.

Un analogo controllo è effettuato in caso si trasferisca un diritto e/o una quota parziali, rispetto a quanto posseduto in banca dati dal soggetto dante causa.

La quadratura dei diritti è verificata sulla base dei criteri di seguito indicati:

- piena proprietà = usufrutto + nuda proprietà;
- piena proprietà = enfiteusi + diritto del concedente;
- piena proprietà = proprietà per l'area + proprietà superficiaria;
- proprietà per l'area = nuda proprietà per l'area + usufrutto su proprietà per l'area;
- proprietà superficiaria = nuda proprietà superficiaria + usufrutto su proprietà superficiaria.

#### <span id="page-2-2"></span>**1.2. Presentazione di una domanda di annotamento**

Alle tipologie di domande già presenti in "Voltura 1.1", Afflusso, Pre-allineamento, Recupero da voltura automatica, si aggiunge Annotamento.

La tipologia Annotamento è utilizzabile quando l'effetto della domanda non è quello di trasferire la titolarità di un immobile da un soggetto a un altro, ma solo di perfezionare l'intestazione già presente nella banca dati catastale, in atti a seguito di regolare domanda di volture.

La procedura, nel caso di Annotamento, prevede il pagamento della sola imposta di bollo.

# <span id="page-3-1"></span><span id="page-3-0"></span>**2. Compilazione della domanda**

#### **2.1. Soggetti: confronto fra i dati dichiarati nel documento e quelli presenti in Anagrafe Tributaria**

La procedura effettua il controllo in Anagrafe Tributaria per tutti i soggetti inseriti nella domanda (dichiarante, soggetti principali, coniuge non comparente), i cui campi risultano correttamente compilati. Risulta possibile inserire anche soggetti con anagrafica incompleta, o privi di codice fiscale, ma, ai fini della voltura, sarà poi possibile associarli solo come soggetti "contro".

Se il soggetto non viene trovato, o i suoi dati risultano incompleti, viene restituito un opportuno messaggio, ma è comunque consentito il suo inserimento nel documento; il controllo finale permette l'esportazione della domanda solo nel caso in cui il soggetto non riscontrato in Anagrafe Tributaria sia un soggetto "contro".

Per le persone non fisiche, nel caso in cui siano cessate, il controllo in Anagrafe Tributaria verifica anche che la cessazione sia avvenuta in data successiva a quella di efficacia dell'atto e, in tale caso, consente la voltura.

#### <span id="page-3-2"></span>**2.2. Immobili: controllo di esistenza degli immobili nella banca dati catastale**

Ciascuna domanda può contenere immobili relativi a una sola provincia, appartenenti al Catasto Terreni, o al Catasto Fabbricati.

Viene attivato un controllo di esistenza allo stadio attivo dell'immobile, in banca dati alla data dell'atto; se l'esito è negativo, l'applicativo segnala l'errore e non permette l'inserimento dell'immobile nel documento.

Se l'immobile risulta soppresso, ma in data posteriore a quella di efficacia dell'atto, la voltura è consentita.

Analogamente, in caso di immobili siti in Comuni soppressi o interessati da variazione territoriale, la voltura è ammessa solo se la soppressione, o la variazione è avvenuta in data posteriore a quella di efficacia dell'atto.

#### <span id="page-3-3"></span>**2.3. Compilazione delle informazioni relative ai soggetti e/o agli immobili mediante la funzionalità "Aggiungi da Anagrafica"**

L'inserimento di un nuovo soggetto e/o di un nuovo immobile, può essere effettuato con la funzione "*Aggiungi*", oppure con "*Aggiungi da Anagrafica*", che permette di selezionare, dalla relativa lista, un soggetto, o un immobile, precedentemente acquisiti in altri documenti e memorizzati in anagrafica. Le anagrafiche sono condivise dai vari applicativi sviluppati sulla "*Scrivania del Territorio*".

Sia in fase di nuova acquisizione, che nel momento in cui si seleziona un soggetto dall'anagrafica, la procedura effettua un controllo in Anagrafe Tributaria.

#### <span id="page-3-4"></span>**2.4. Verifica delle informazioni inserite tramite la funzione "Risultanze catastali"**

Selezionando uno degli immobili inseriti nel documento, è possibile attivare la funzione "*Risultanze Catastali*", che consente, nel rispetto delle vigenti norme, di visualizzare l'intestazione attuale dell'immobile, come presente in banca dati. Inoltre, tramite il

collegamento "*Visualizza*", si possono consultare anche i dati (tipo di atto, data, estremi di registrazione) dell'ultimo documento ipotecario, associato all'immobile.

### <span id="page-4-0"></span>**2.5. Sezione "Volture": controlli di compilazione finalizzati alla "Verifica documento"**

Nella domanda deve essere presente almeno un soggetto "a favore", un soggetto "contro" e una unità negoziale. Inoltre, deve essere presente almeno un immobile di interesse catastale, in partita ordinaria. Se non viene indicato alcun immobile di interesse catastale, la verifica della sezione non fornisce esito positivo e la procedura restituisce un opportuno messaggio.

### <span id="page-4-1"></span>**3. Possibilità di allegare documenti utili per la registrazione della domanda**

In fase di compilazione della domanda, è possibile allegare idonea documentazione, tramite le apposite funzionalità, a tale fine predisposte. Risulta possibile allegare i documenti ritenuti utili ai fini della registrazione della voltura, laddove ricorrano le circostanze richiamate all'art. 4 del DPR 26 ottobre 1972, n. 650. Si dovrà, inoltre, allegare la delega conferita al professionista ("*richiedente*"), da uno dei soggetti obbligati ("*dichiarante*"), per la presentazione telematica della domanda.

Sono ammessi solo file aventi estensione .PDF, .TXT e .P7M: la dimensione massima consentita per il "*plico*" è di 8,0 Mb, diversamente è inibita la possibilità di validare la domanda di voltura, oggetto di trasmissione.

## <span id="page-4-2"></span>**4. Trattamento tributario**

L'applicativo effettua automaticamente, in conformità alle norme vigenti, il calcolo dell'importo complessivo del pagamento (tributo speciale catastale e imposta di bollo), dovuto per la presentazione della domanda di volture, ed effettua il prelievo delle rispettive somme dal "*castelletto*", alimentato dal professionista.

### <span id="page-4-3"></span>**4.1. Richiesta motivata di esenzione dal pagamento del tributo speciale catastale e dell'imposta di bollo**

Il professionista può dichiarare il diritto all'esenzione dal pagamento del tributo speciale catastale e dell'imposta di bollo, motivandone la richiesta: in tali casi, l'applicativo provvede al calcolo del pagamento, secondo le indicazioni fornite dal professionista.

## <span id="page-4-4"></span>**4.2. Richiesta di "Ravvedimento operoso"**

In caso di tardiva presentazione della domanda, vale a dire trascorsi 30 giorni dalla data di registrazione dell'atto che giustifica l'aggiornamento dell'intestazione, il professionista può richiedere, per conto del soggetto obbligato, il ravvedimento operoso, barrando l'apposita casella. In questo caso, l'applicativo effettua il calcolo del pagamento, comprensivo anche degli importi dovuti per sanzioni e interessi.

### <span id="page-5-0"></span>**5. Invio telematico della domanda di volture**

Il tasto "*Verifica documento*" attiva la funzione di controllo formale e sostanziale del documento: se il risultato è positivo, verrà mostrata una tabella contenente il riepilogo del pagamento dovuto per inviare la domanda, comprensivo di sanzioni e interessi, in caso di ravvedimento operoso, unitamente a un simbolo di spunta di colore verde.

In caso contrario, gli eventuali errori di validazione bloccano l'esportazione del documento e sono visionabili cliccando sul segno di spunta, colorato in questo caso di rosso. In questo modo, viene fornito al professionista il dettaglio di tutti gli errori presenti nella domanda predisposta, affinché possa attivarsi per le necessarie rettifiche.

Tramite la funzione "*Servizi*", selezionabile in tutte le sezioni dell'applicazione, l'utente ha accesso all'invio telematico della domanda e alla visualizzazione e stampa dei relativi esiti di trasmissione, protocollazione e registrazione.

Si rimanda al manuale utente, predisposto dal *partner* tecnologico Sogei, per la puntuale illustrazione di tutte le funzionalità e delle regole di utilizzo della nuova procedura informatica, resa disponibile.